## **PANDUAN UNGGAH MANDIRI TUGAS AKHIR MAHASISWA UNIVERSITAS MUHAMMADIYAH MALANG**

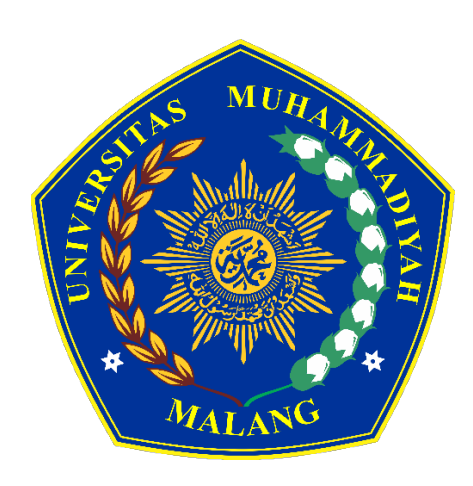

## **UPT. PERPUSTAKAAN UNIVERSITAS MUHAMMADIYAH MALANG**

**2024**

## **PANDUAN UNGGAH MANDIRI TUGAS AKHIR MAHASISWA UNIVERISTAS MUHAMMADIYAH MALANG**

UMM *Institutional Repository* merupakan tempat penyimpanan naskah, dokumen karya ilmiah, tugas akhir, skripsi, tesis, disertasi, penelitian, artikel jurnal, makalah seminar maupun konferensi, orasi ilmiah, bagian buku serta buku yang dihasilkan oleh sivitas akademika UMM yang dikelola oleh Perpustakaan Universitas Muhammadiyah Malang. Panduan ini digunakan bagi mahasiswa yang akan mengunggah Tugas Akhir (Skipsi/Tesis/Disertasi)secara mandiri di UMM *Institutional Repository.* Berikut langkah-langkah unggah mandiri :

1. Buka alamat URL [https://eprints.umm.ac.id](https://etd.umm.ac.id/) melalui browser. Kemudian klik **Login**

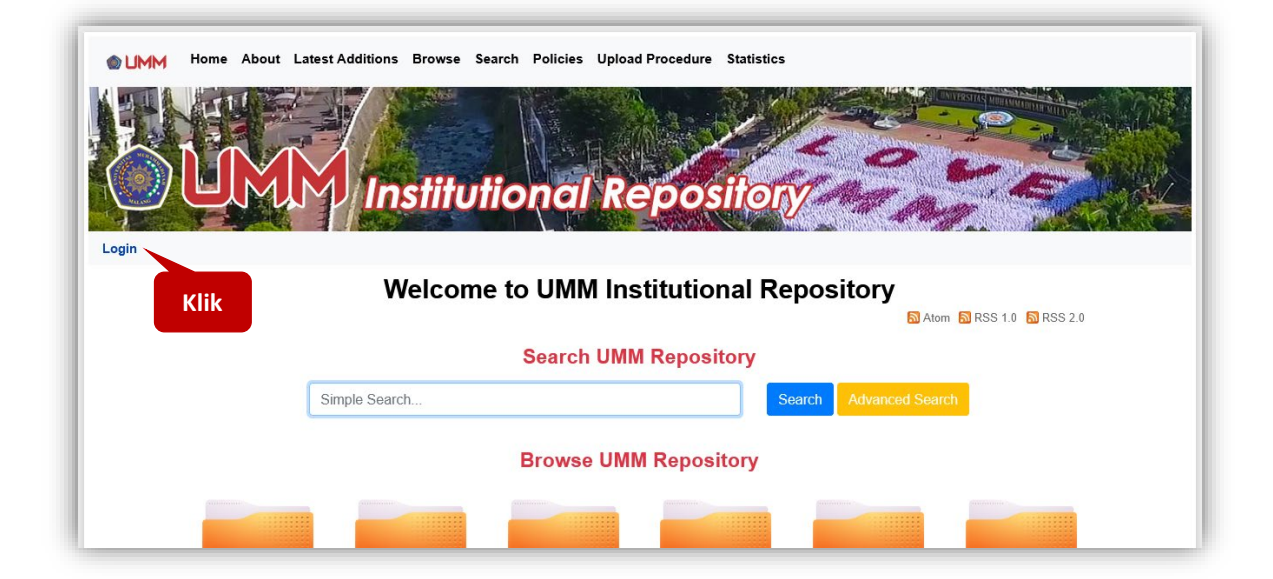

2. Ketik **Username** dengan NIM dan **Password** dengan PIN/PIC, kemudian klik Login.

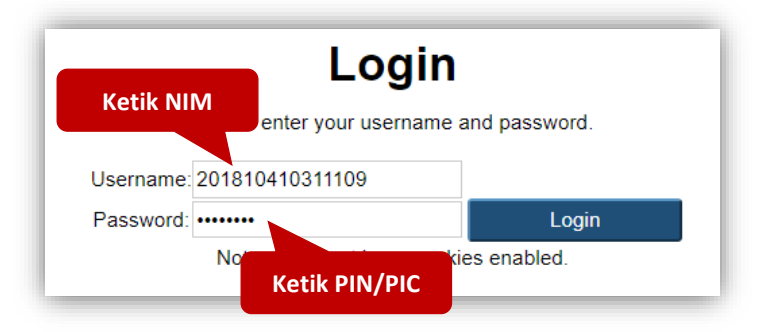

3. Setelah login berhasil, Klik **Manage deposits**, kemudian klik **New Item** untuk mengunggah file tugas akhir.

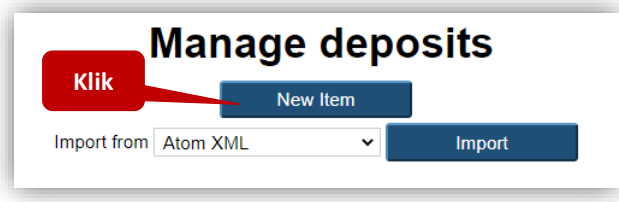

4. Pilih tipe koleksi **Thesis** Untuk mengunggah Tugas Akhir (Skripsi/Tesis/Disertasi), kemudian klik tombol **Next >**

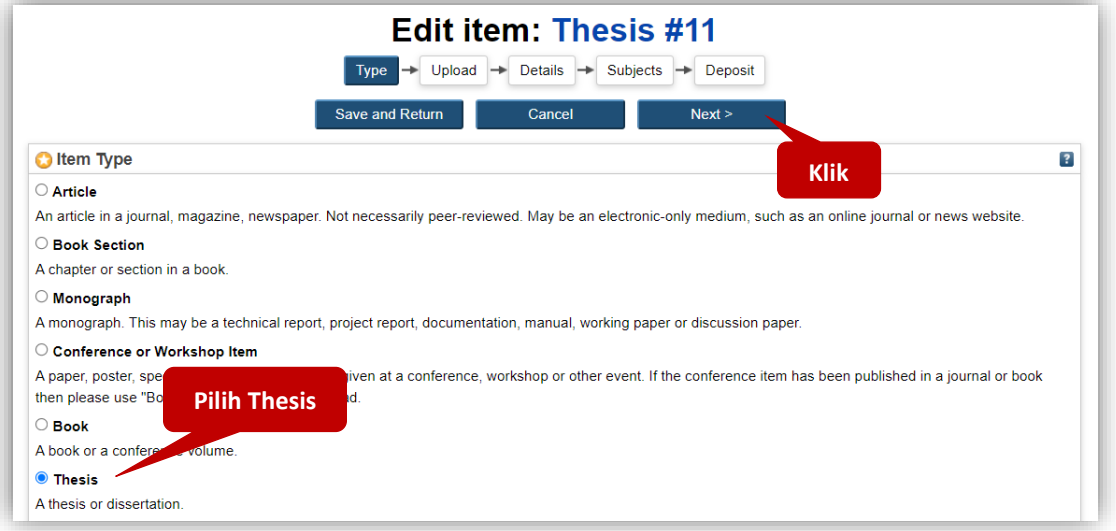

5. Klik tombol **Choose File** untuk mengunggah file tugas akhir.

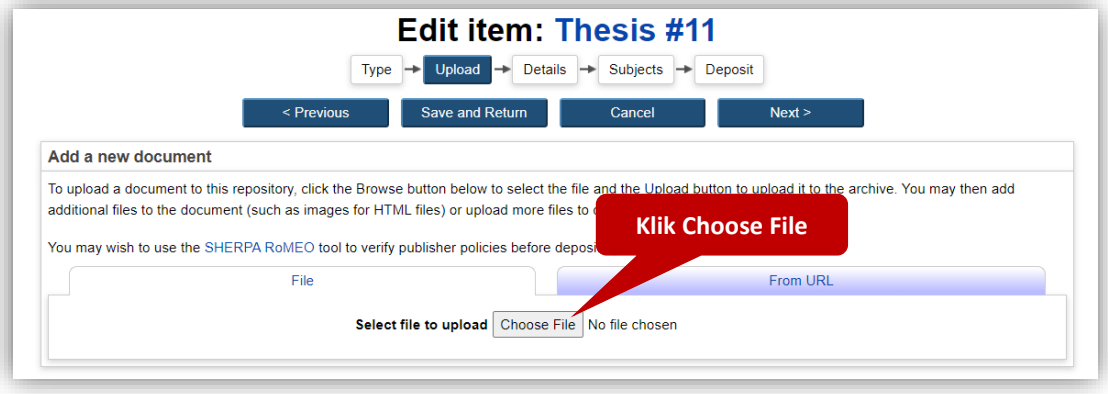

**No Nama File Ketentuan / Isi** 1. **PENDAHULUAN.pdf** 1. Halaman Judul /Cover (Asli bukan scan) 2. Halaman Persetujuan, Halaman Pengesahan yang sudah tertanda tangan dan berstempel oleh dosen pembimbing, penguji, ketua prodi dan dekan (Scan Pdf Ukuran A4) 3. Halaman Pernyataan Orisinalitas/Keaslian : Lembar Surat Pernyataan yang ditandatangani oleh penulis dengan meterai 10000 (di Scan PDF Ukuran A4) 4. Abstrak 5. Kata Pengantar 6. Daftar Isi (Tidak Error) 7. Daftar Gambar atau Tabel (Jika Ada & Tidak Error) 8. Daftar Lampiran (Tidak Error) 9. Daftar Pustaka / Referensi 10. Scan Sertifikat Plagiasi NB (Dijadikan 1 File di PENDAHULUAN.pdf) 2. **BAB I.pdf** File ini berisi mengenai Bab I 3. **BAB II.pdf** File ini berisi mengenai Bab II 4. **BAB III.pdf** File ini berisi mengenai Bab III 5. **BAB IV.pdf** File ini berisi mengenai Bab IV 6. **BAB V.pdf** File ini berisi mengenai Bab V 7. **BAB VI.pdf** File ini berisi mengenai Bab VI, Jika ada bab selanjutnya dapat ditambahkan sendiri. NB : Halaman dan Penulisan Footnote harus sesuai urutan 8. **LAMPIRAN.pdf** 1. File ini berisikan Lampiran, jika terdapat banyak lampiran dijadikan dalam 1 File LAMPIRAN.pdf 2. Jika Lampiran berupa gambar atau data dari suatu program dirubah dalam bentuk PDF 9. **POSTER.pdf** File ini berisi poster hasil dari tugas akhir (**Wajib bagi** 

File yang diunggah terdiri dari :

Jika Tugas Akhir (Skripsi/Tesis/Disertasi) Tidak ditulis per BAB, maka semua isi dan ketentuan diatas cukup di jadikan satu file dengan nama ketentuan :

**Fakultas Teknik**)

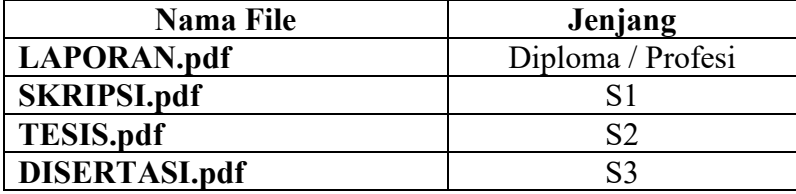

Semua file pdf yang diunggah harus diberikan watermark terlebih dahulu sebelum diunggah ke repositori. Panduan pemberian watermark dapat dilihat di menu *Upload Procedure* atau *[https://eprints.umm.ac.id/procedure.html](https://etd.umm.ac.id/procedure.html)*

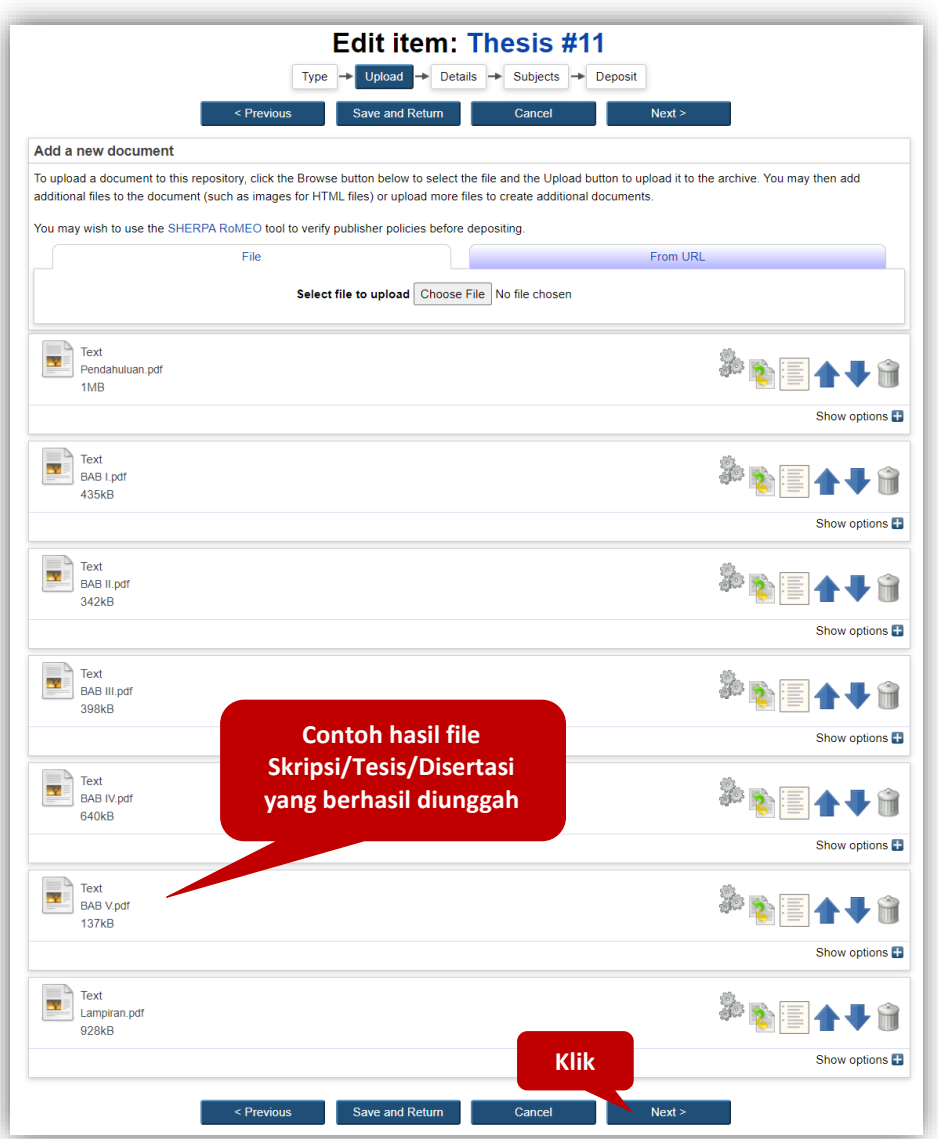

Kalau sudah selesai diunggah semua, kemudian klik **Next >**

- 6. Proses selanjutnya memasukkan metadata tugas akhir. Contoh untuk pengisian koleksi **skripsi/tesis/disertasi bagi mahasiswa**.
- 7. **Title** : Judul dari Skripsi/Tesis/Disertasi (wajib diisi).

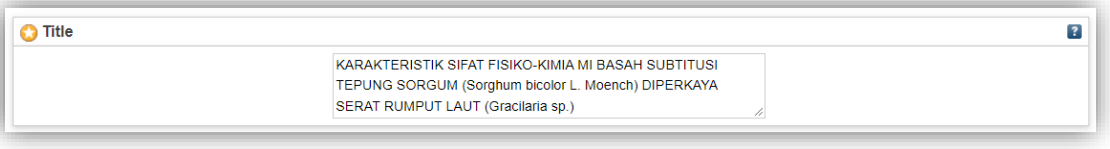

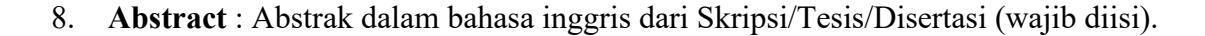

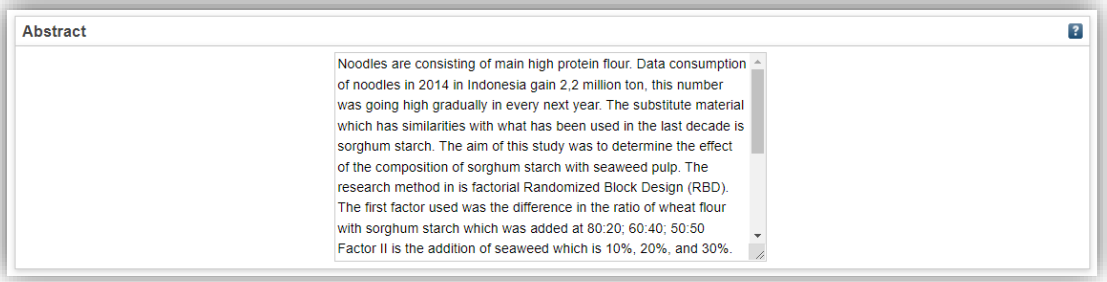

9. **Keywords** : Kata kunci bahasa inggris dari tugas akhir yang terdapat di abstrak (wajib diisi).

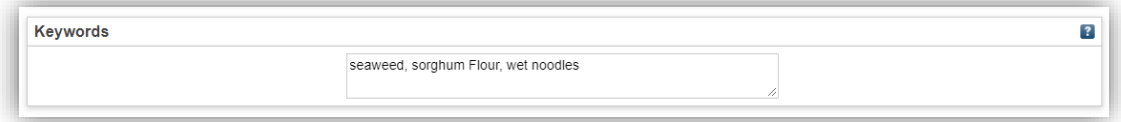

10. **Thesis Type** : Jenis Tugas Akhir sesuai jenjang program studi. **Diploma** untuk jenjang D4, D3, D2 dan D1, **Undergraduate** untuk jenjang S1, **Masters** untuk jenjang S2, **Doctoral** untuk jenjang S3, **Professional** untuk jenjang Profesi dan **Other** untuk jenjang lainnya (wajib diisi).

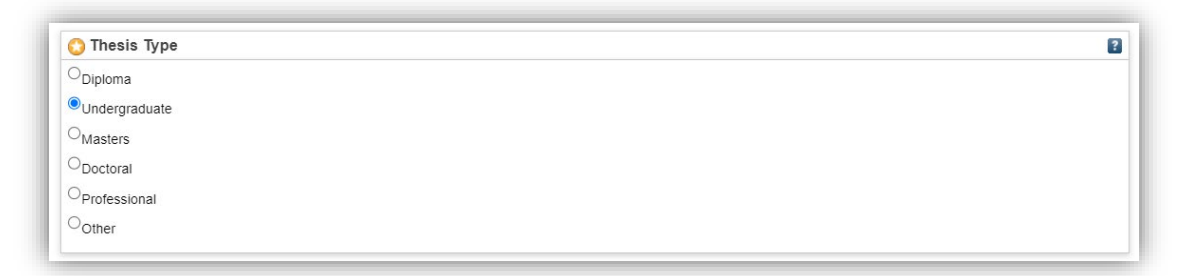

11. **Thesis Name** : Nama Tugas Akhir sesuai jenjang program studi.

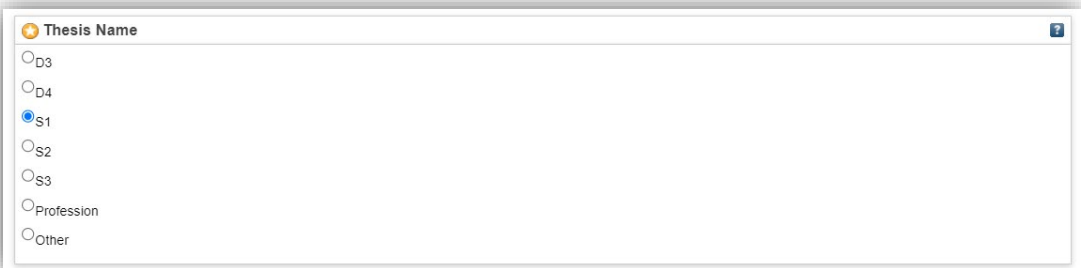

12. **Student ID** : Nomor Induk Mahasiswa (NIM) yang akan tampil di halaman abstrak artikel (wajib diisi).

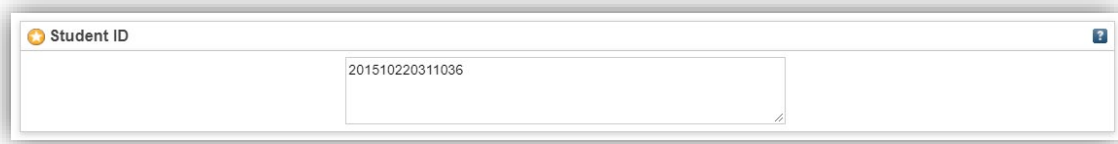

13. **Creators** : pengarang atau penulis dari Tugas Akhir. Kolom **Family Name** diisi satu kata nama paling belakang, **Given Name** diisi nama depan. Jika nama pengarang hanya memiliki satu kata maka **Family Name** dan **Given Name** diisi sama. Kolom **Email** diisi dengan alamat email penulis atau pengarang. Kolom **NIM (for Student)** diisi dengan dengan format : "**NIM**" dilanjutkan dengan NIM mahasiswa tanpa spasi (Contoh : **NIM201510220311036**). Format Creators huruf besar atau kapital disetiap awal kata (wajib diisi).

Contoh pengisian Creators :

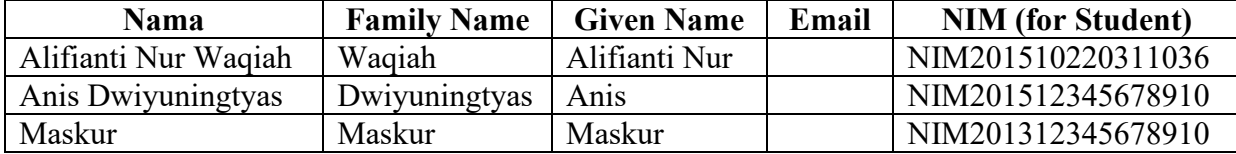

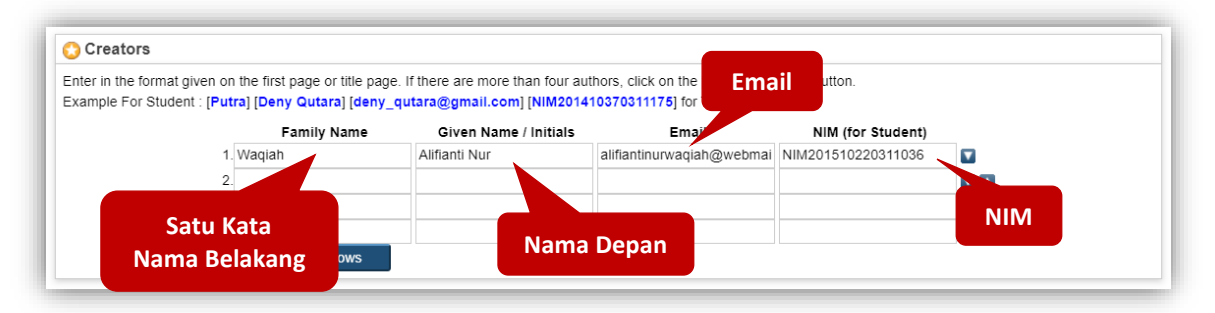

14. **Thesis Advisors** : Nama dosen pembimbing tanpa gelar akademik beserta Nomor Induk Dosen Nasional (NIDN) yang akan tampil di halaman abstrak artikel.

Contoh : **Desiana Nuriza Putri (0722128801)**

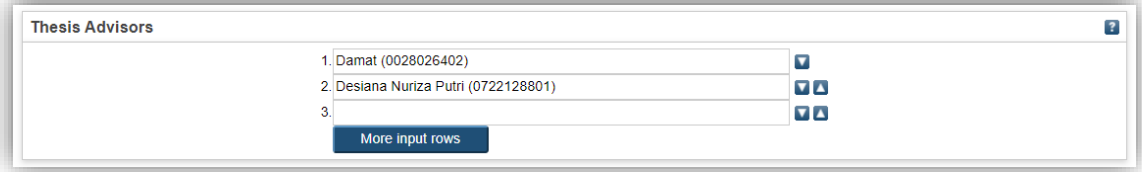

15. **Contributors** : orang lain yang berkontribusi dalam pembuatan dari Tugas Akhir dalam hal ini adalah sebagai Pembimbing Tugas Akhir. Pilih **Thesis advisor** pada kolom **Contribution**. Kemudian Kolom **Family Name** diisi satu kata nama paling belakang dosen pembimbing, **Given Name** diisi nama depan. Jika nama dosen pembimbing hanya memiliki satu kata maka **Family Name** dan **Given Name** diisi sama. Kolom **Email** diisi alamat email dosen pembimbing. Kolom **NIDN/NIDK (for Lecturer)** diisi NIDN/NIDK dengan format : "**NIDN**" dilanjutkan dengan nomor NIDN atau NIDK dosen pembimbing tanpa spasi (Contoh : **NIDN0722128801**). Format Contributors huruf besar atau kapital disetiap awal kata. Data Contributor tidak ditampilkan di halaman abstrak artikel (wajib diisi).

Contoh pengisian Contributors :

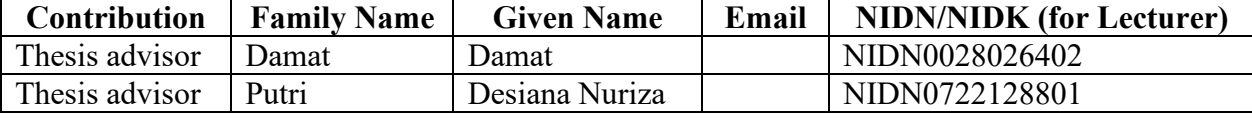

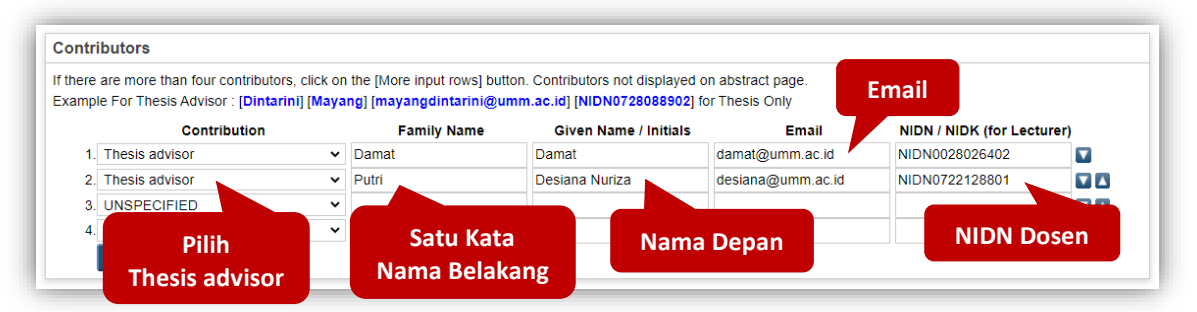

16. **Divisions** : Pilih sesuai dengan program studi (wajib diisi)

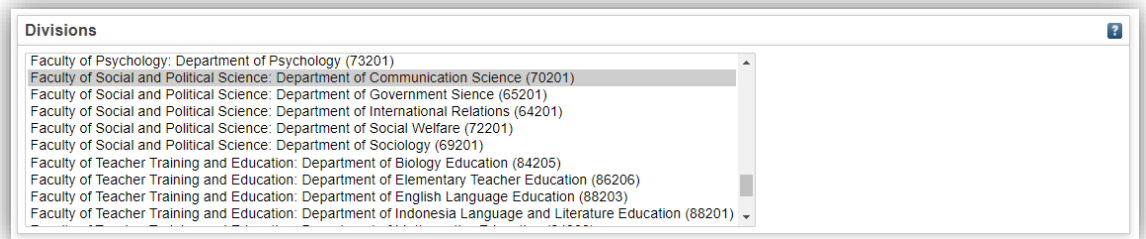

- 17. **Publication Details** : Detail dari publikasi yang berisi.
	- a. **Status** : pilih **Unpublished** (wajib dipilih)

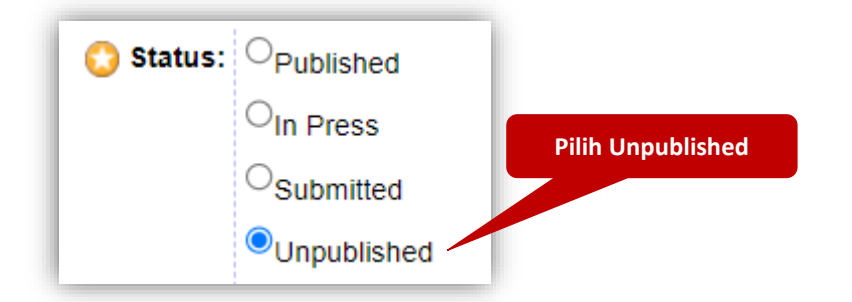

b. **Date** : isi tanggal kapan anda dinyatakan **Lulus** seperti yang tertera di halaman **Lembar Pengesahan** atau **Berita Acara Ujian** tugas akhir (wajib Diisi) dan **Date Type** : pilih **Completion** (wajib dipilih)

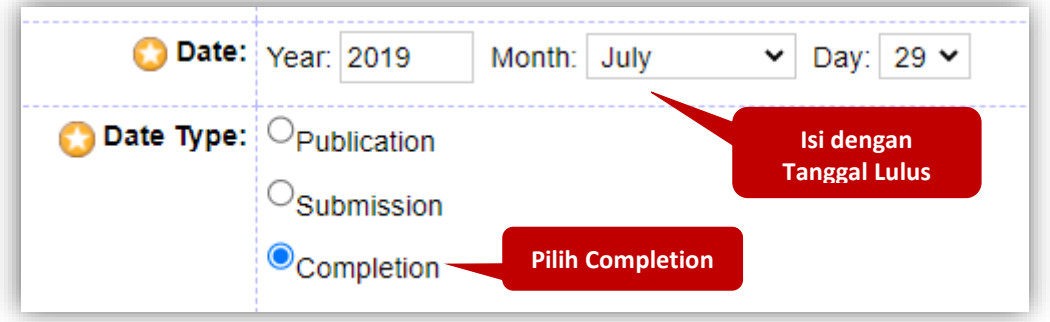

c. **Official URL** : alamat URL dari artikel jika sudah dipublikasikan di internet

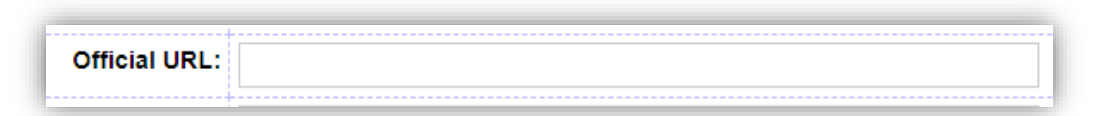

d. **Institution** : isi dengan **Universitas Muhammadiyah Malang** (copy and paste, agar tidak terjadi kekeliruan penulisan) (wajib diisi)

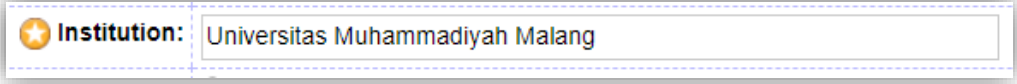

e. **Department** : Pilih Program Studi anda (wajib diisi)

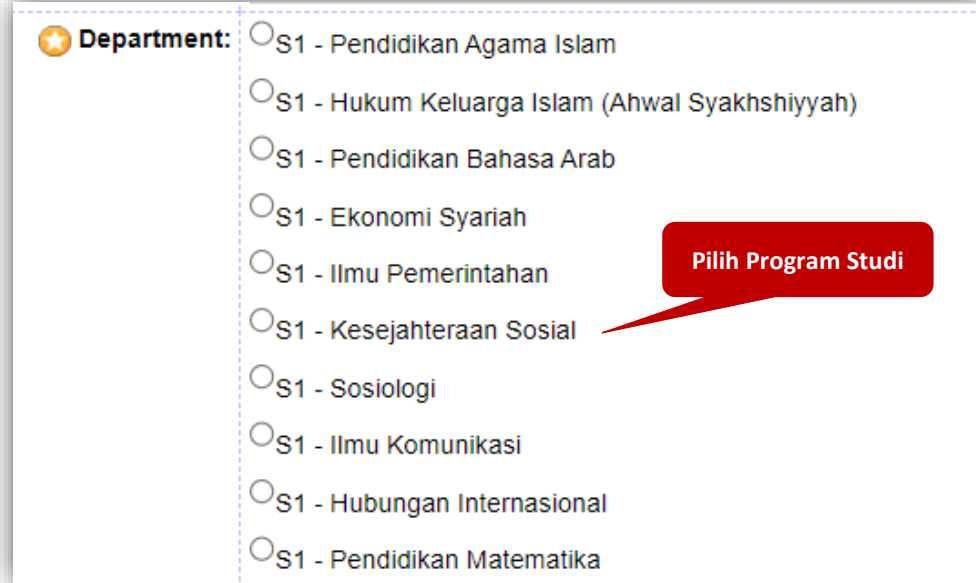

f. **Number of Pages** : Jumlah Halaman.

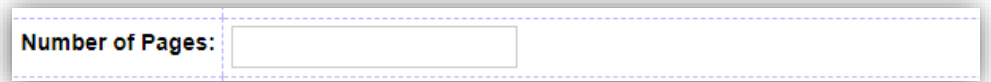

g. **Related URLs** : alamat URL yang berkaitan dengan artikel.

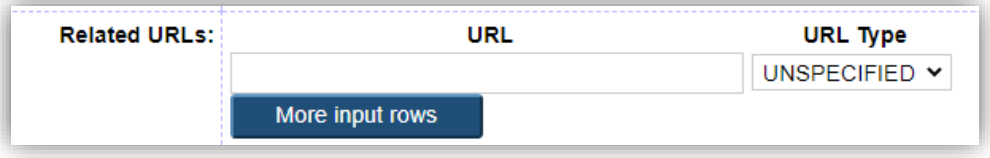

- 18. **Funders** : sponsor atau yang memberikan dana.
- 19. **Projects** : nama dari proyek.

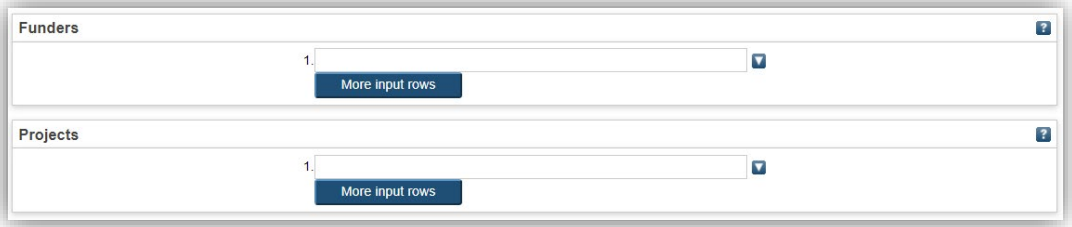

20. **Contact Email Address** : Isi dengan alamat email **repository@umm.ac.id** (copy and paste, agar tidak terjadi kekeliruan penulisan) (wajib diisi)

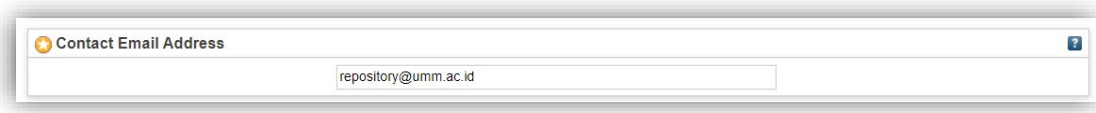

21. **Refference** : daftar pustaka atau daftar sitasi.

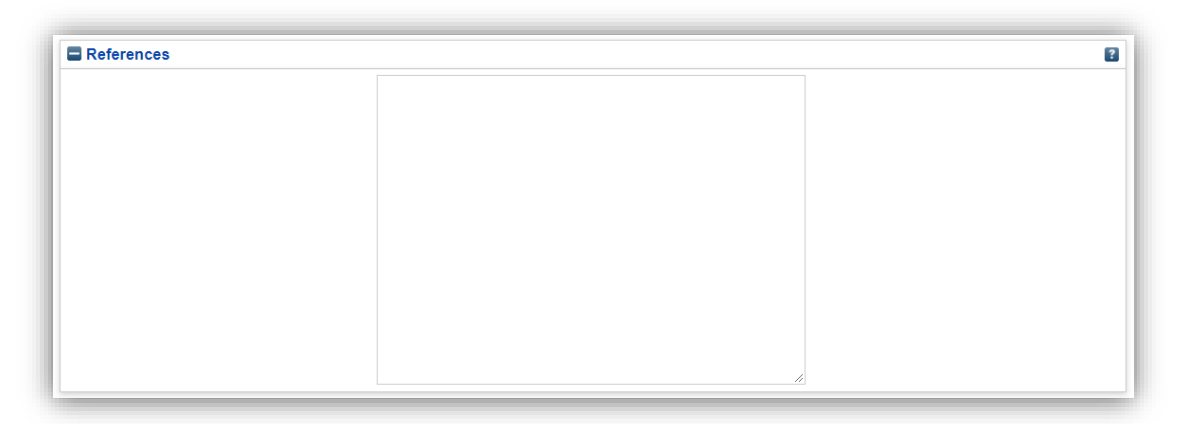

22. **Comments and Suggestions** : komentar/kritik dan saran.

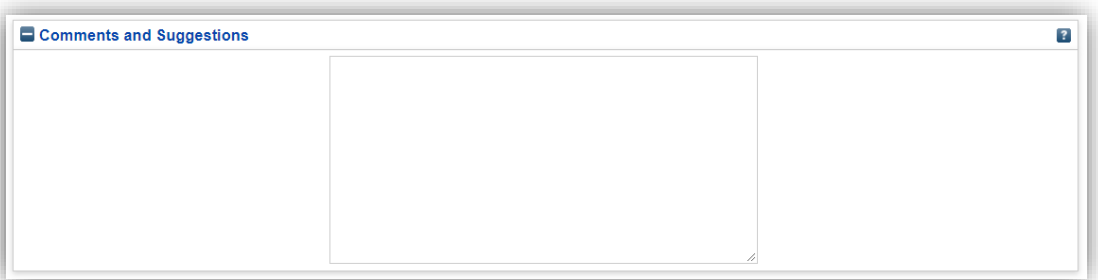

23. Jika sudah terisi semua yang wajib diisi kemudian klik **Next >**

24. Pilih **subjects** dengan mengklik tombol **Add** berdasarkan isi artikel dan bidang keilmuan (boleh lebih dari satu & wajib dipilih), kemudian klik **Next >**

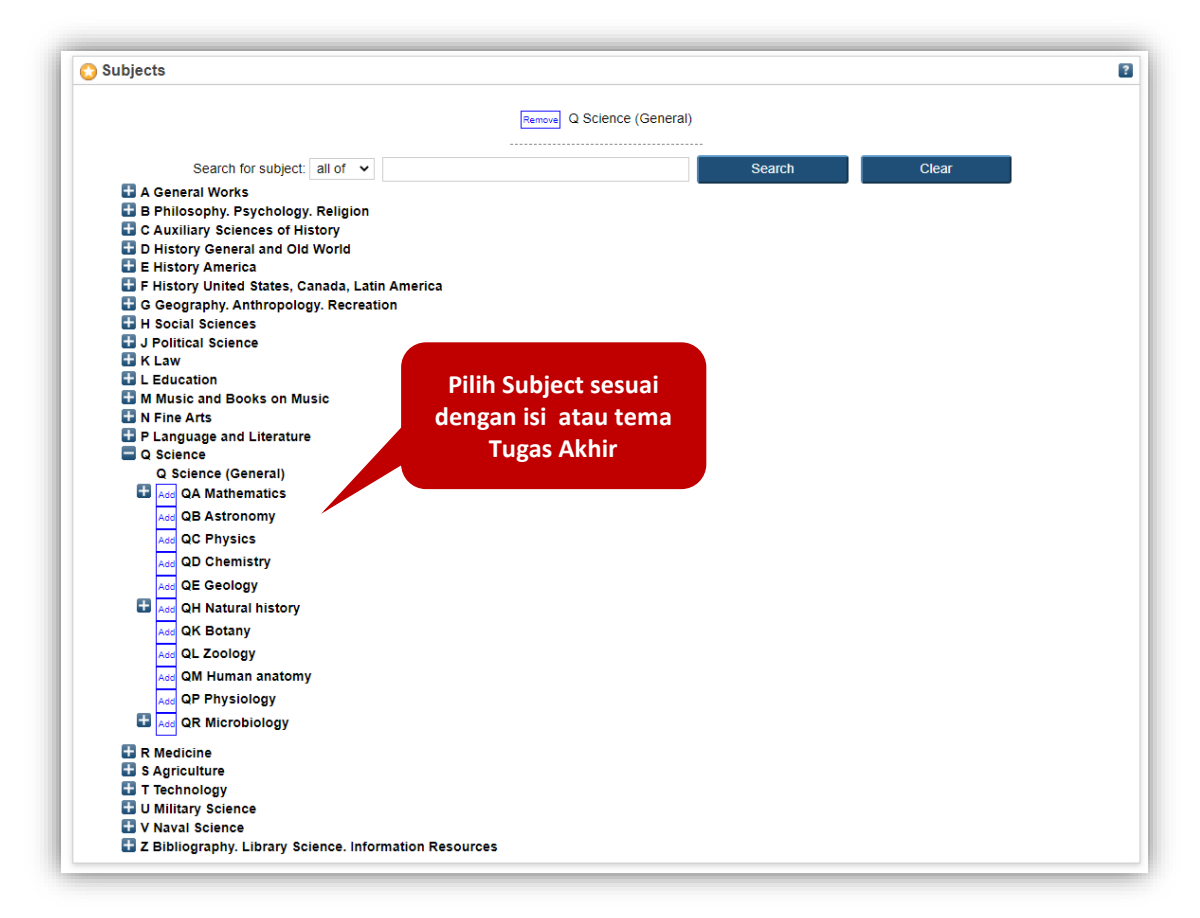

25. Kemudian klik **Deposit Item Now** untuk mengirim dokumen ke dalam repositori.

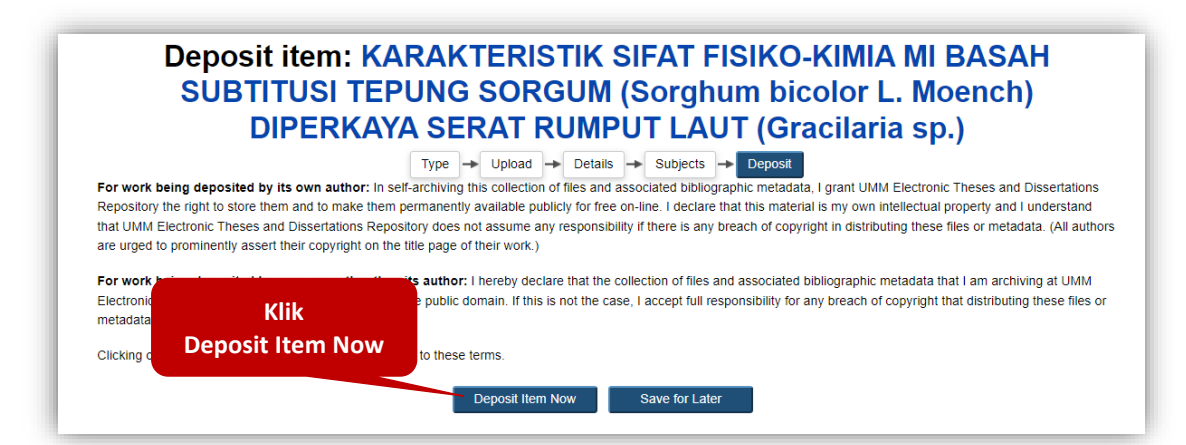

26. Keterangan hasil unggah mandiri tugas akhir anda berhasil dilakukan. Hasil unggah anda belum ditampilkan secara publik di repository sampai hasil unggah anda dicek oleh petugas perpustakaan.

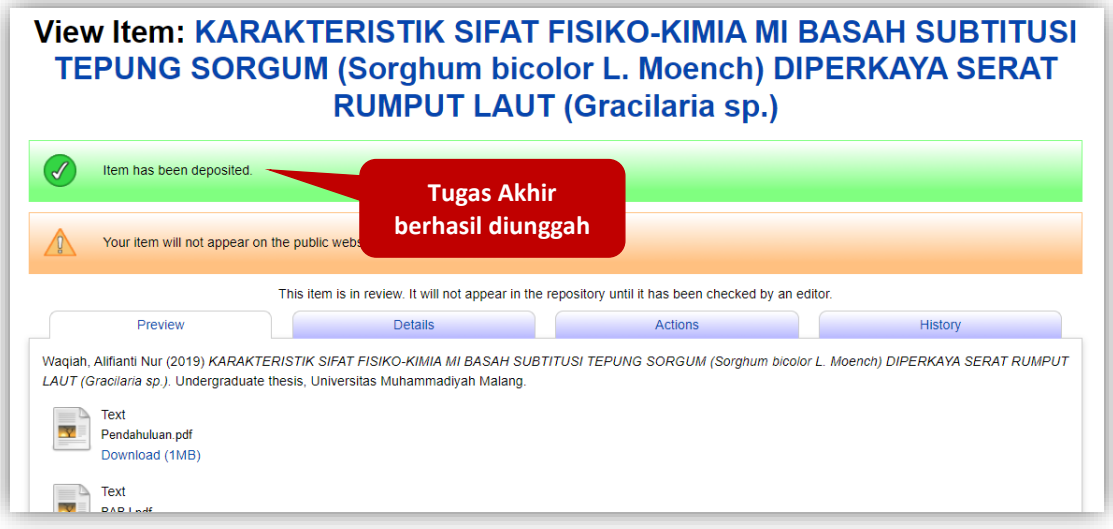

27. Kemudian klik tab **Details**, telusuri ke bawah di bagian **Other defined fields**. Catat nomor **Item ID** sebagai bukti sudah melakukan unggah mandiri tugas akhir dan ditunjukan kepada petugas Digital Library pada saat validasi unggah mandiri di Perpustakaan.

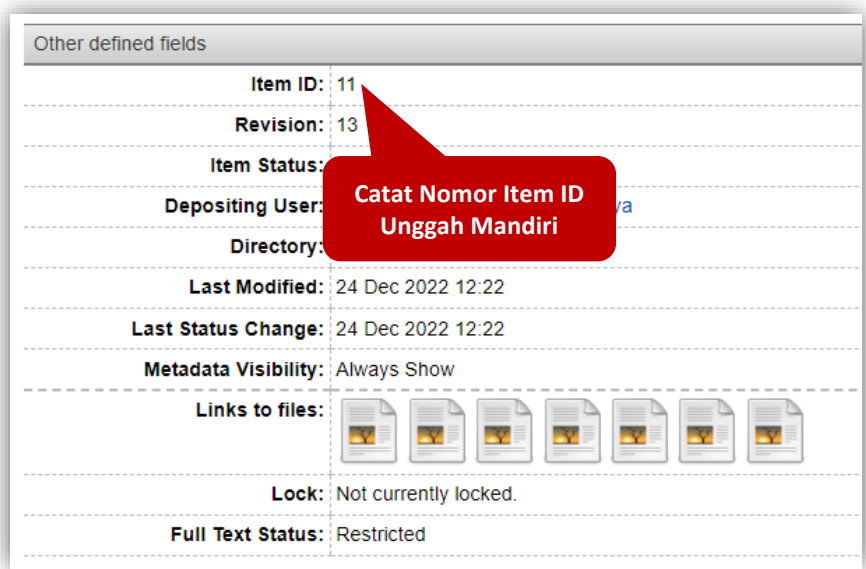

28. Jika Sudah selesai mengunggah tugas akhir klik **Logout**.

- 29. Selanjutnya anda menuju ke perpustakaan dengan membawa *Hardcopy* tugas akhir (skripsi/Tesis/Disertasi) anda yang sudah disahkan oleh pembimbing dan penguji serta sudah distempel jurusan ke bagian layanan *Digital Library* untuk direview dan divalidasi oleh petugas perpustakaan dengan menyerahkan nomor **Item ID** yang sudah anda catat sebelumnya untuk mepermudah proses review dan validasi.
- 30. Setelah hasil unggah tugas akhir dinyatakan valid, petugas perpustaakaan akan mempublish hasil unggah tugas akhir dan petugas akan memproses bebas tanggungan perpustakaan.
- 31. Jika hasil unggah tugas akhir ada kekurangan atau ada kesalahan, petugas perpustakaan akan mengembalikan (*return*) hasil unggah ke *Manage Deposit* anda agar dapat diperbaharui dan diunggah ulang. Notifikasi pengembalian hasil unggah tugas akhir beserta alasannya akan dikirimkan secara otomatis oleh sistem ke akun email UMM anda (webmail.umm.ac.id).
- 32. Bagi yang **tidak bisa** datang ke perpustakaan untuk validasi tugas akhir bisa melalui daring (*Online*) dengan cara mengirim email ke repository@umm.ac.id dengan format sebagai berikut :

To : [repository@umm.ac.id](mailto:repository@umm.ac.id)

Subject : Verifikasi Uplaod Tugas Akhir

Isi Email :

Assalamu'alaikum Wr. Wb.

Dengan Email ini saya bertujuan memverifikasi upload tugas akhir dengan data :

Nama : NIM : Program Studi : Periode & Tahun Wisuda : Item ID :

Untuk perhatiannya saya ucapkan terima kasih. Wassalamu'alaikum Wr. Wb.

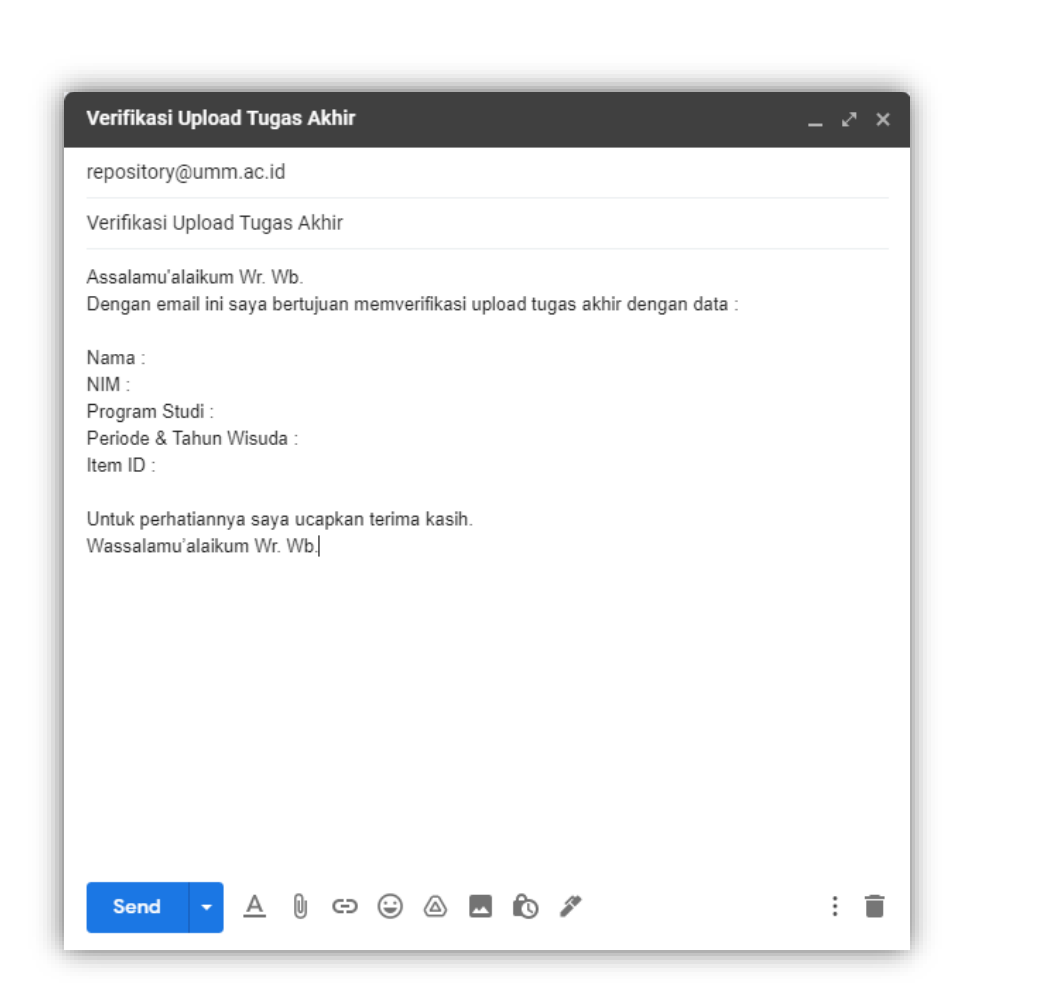